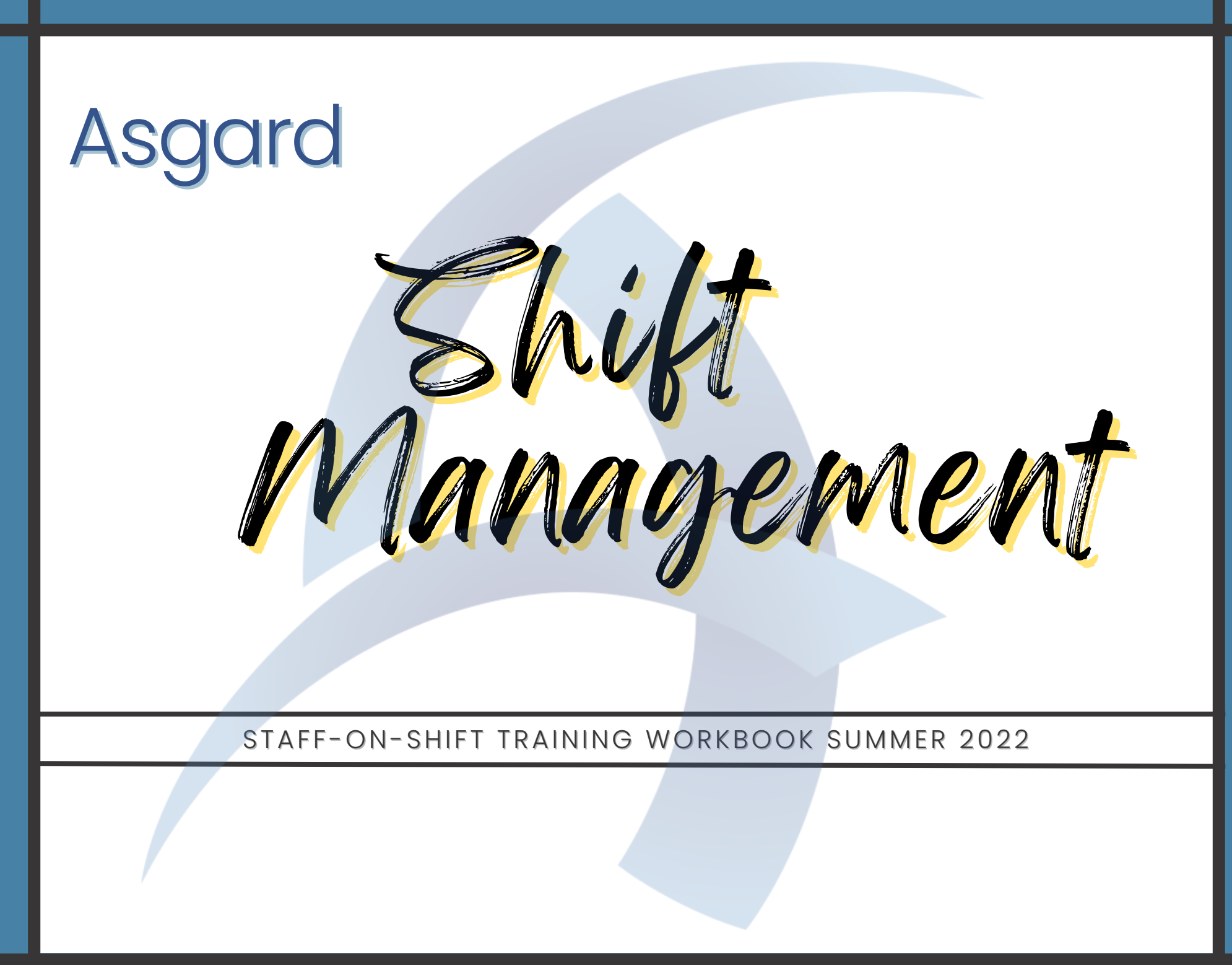

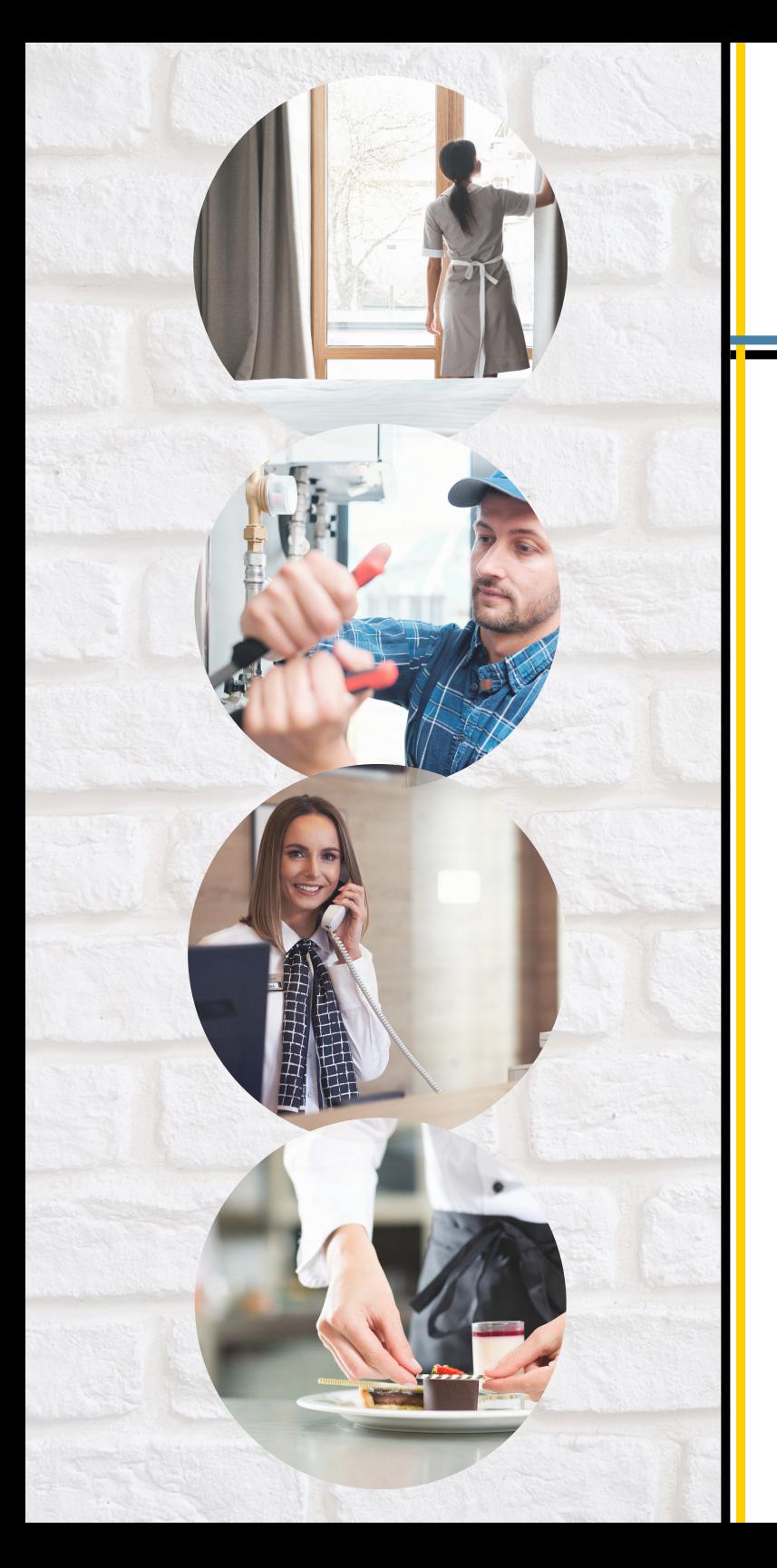

Contents

## 01 Introduction

- $\bm{W}$  Shift Management Overview
- $\cancel{03}$  Creating a Shift Profile
- $\bm{V}$ 4 Editing a Shift Profile
- $\#$  Disabling a shift Profile
- $\pmb{\mathcal{U}}\pmb{\mathcal{b}}$  Starting Shifts
- $\mathcal{U}\mathbb{Z}$  Ending Shifts

Overview of Shift Management Screen

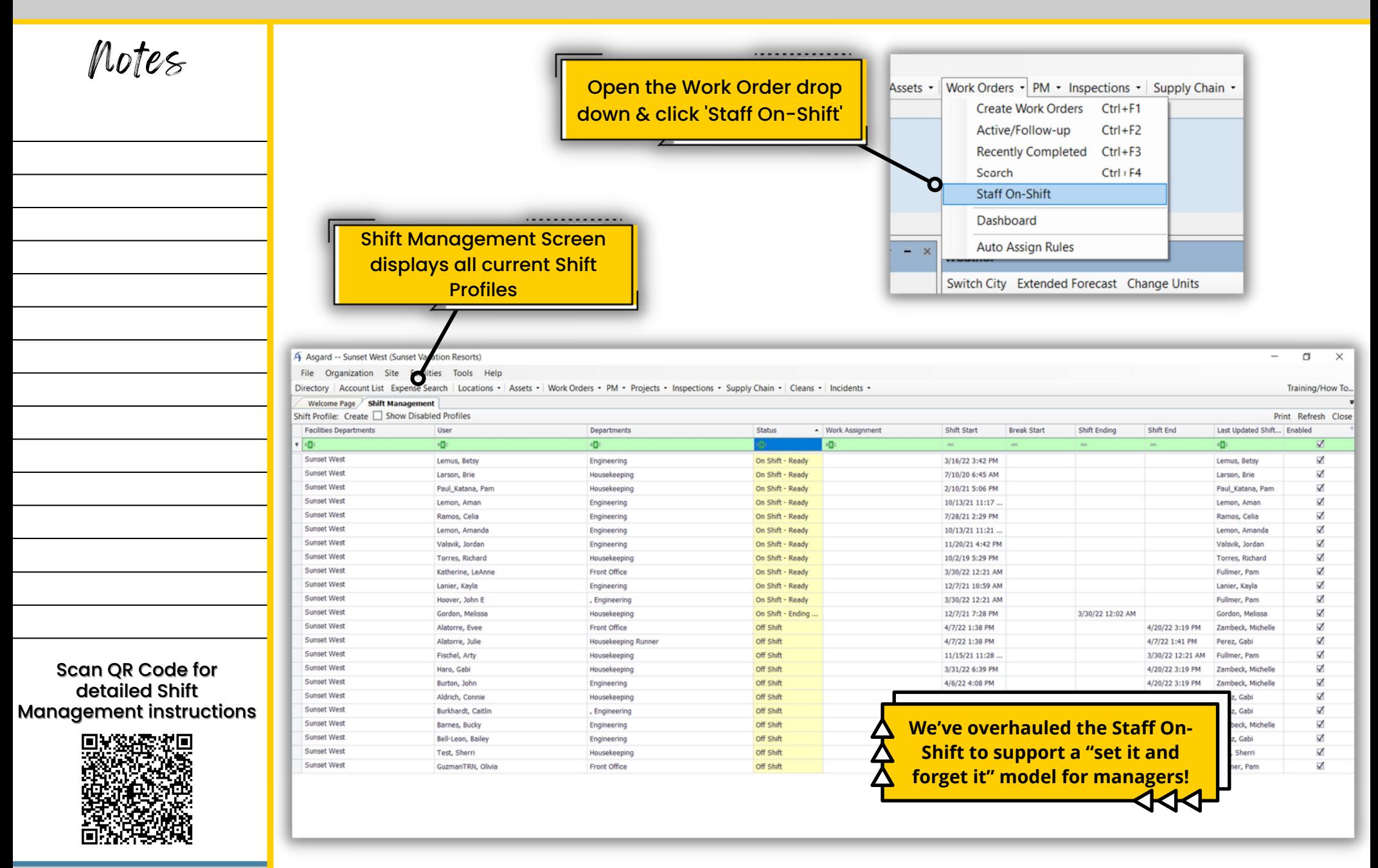

Creating a Shift Profile

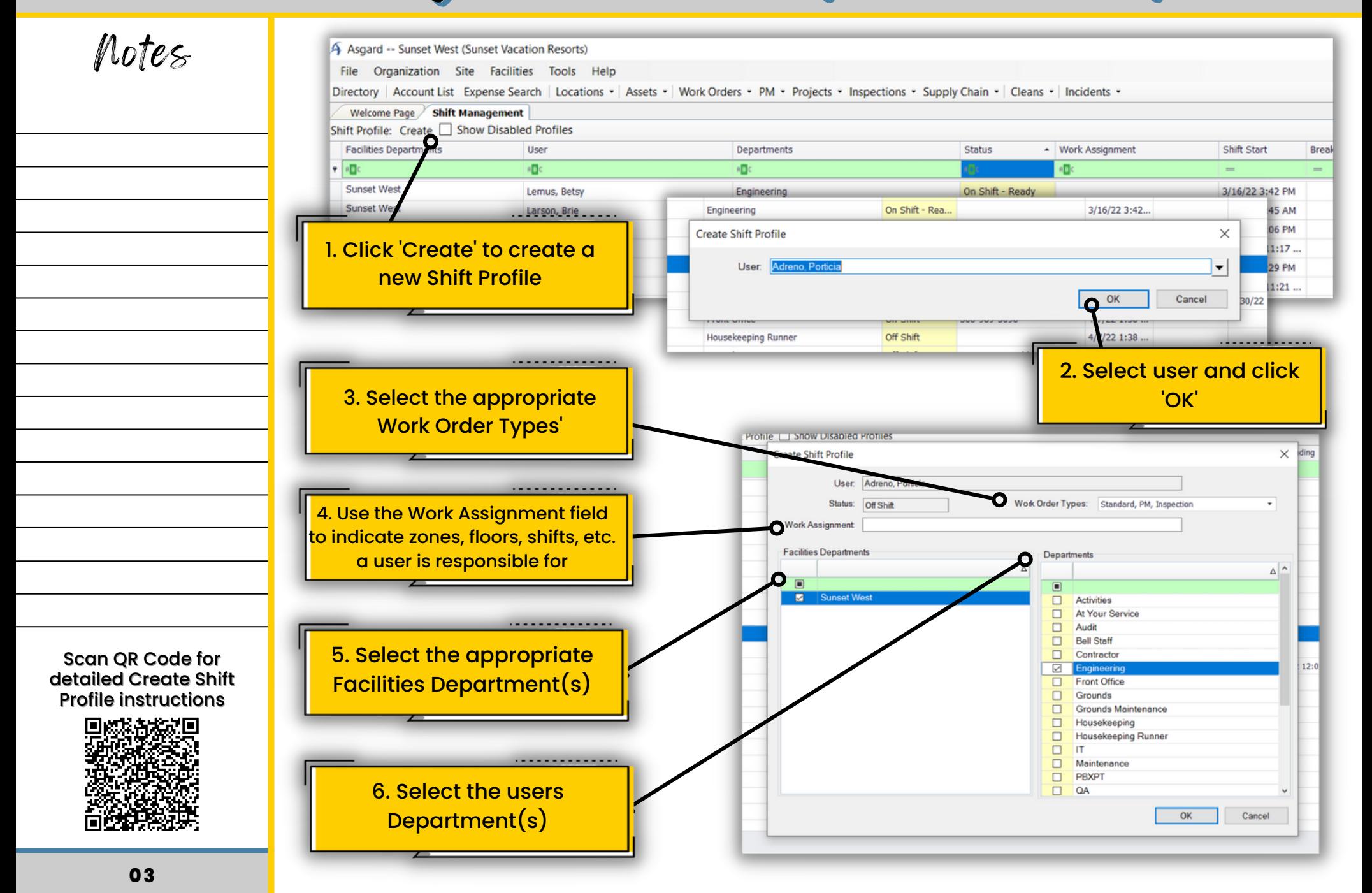

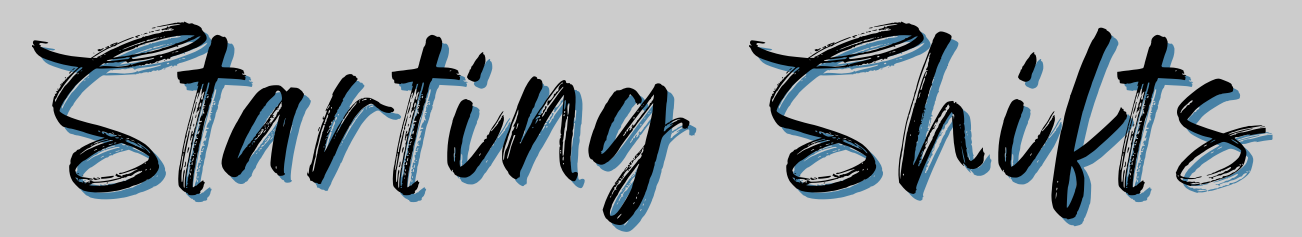

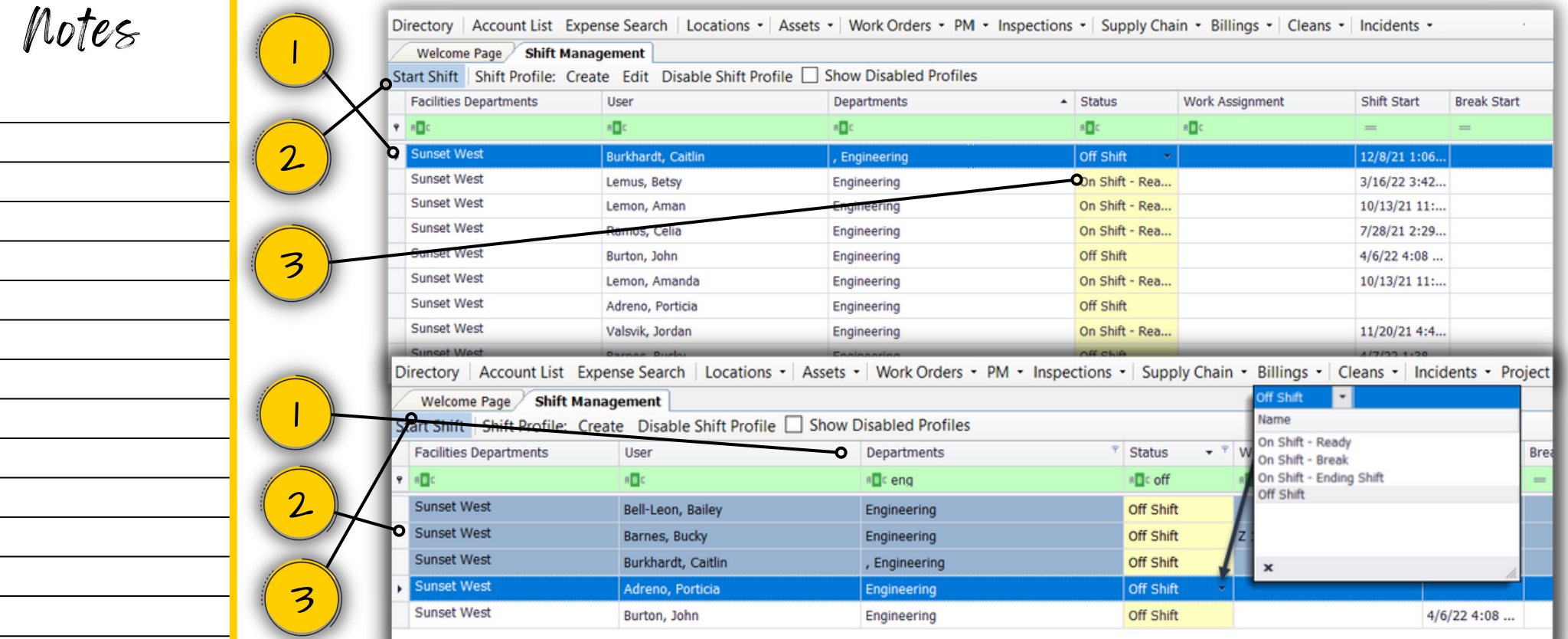

- **1. To start a** *single shift,* **highlight the user**
- **2. Click the Blue Start Shift button**
- **3. Or use the drop-down in the gold, editable column to select a Shift Status**

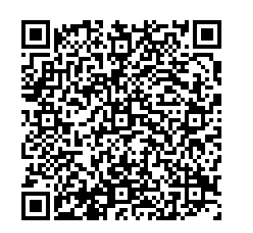

Scan QR Code for detailed instructions to Start Shifts

- 1. To start *multiple shifts*, Use the green Filter Bar to view all Off-Shift users for your Department
- **2. To select multiple users, click and drag or hold the Ctrl key + your mouse**
- **3. To start all Shifts, click the Blue Start Shift button**

**Mobile Device users are able to put themselves On and Off-Shift using their mobile device**

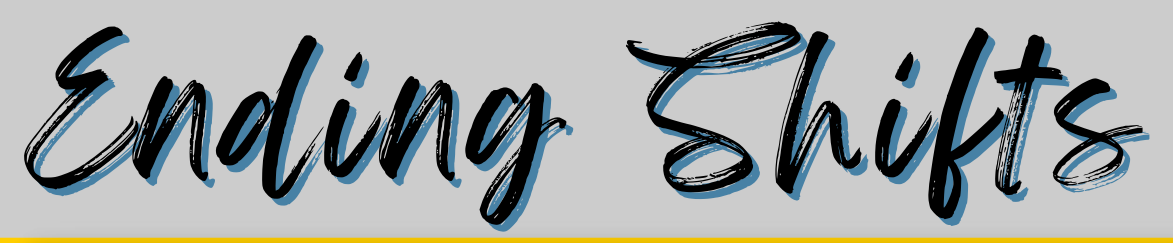

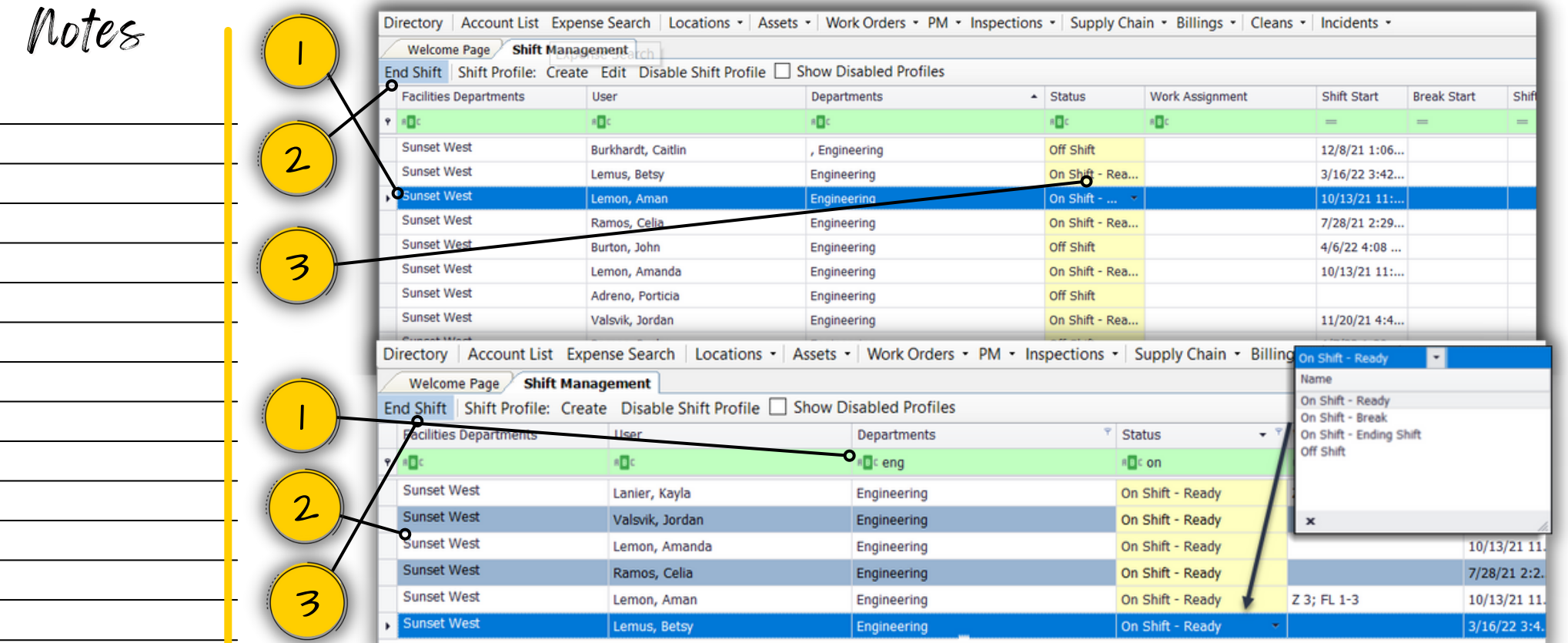

- **1. To end a** *single shift,* **highlight the user**
- **2. Click the Blue End Shift button**
- Scan QR Code for detailed instructions to End Shifts

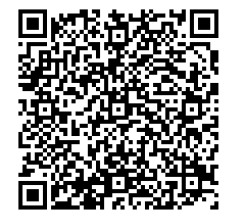

- **3. Or use the drop-down in the gold, editable column to select a Shift Status**
- 1. To end *multiple shifts*, Use the green Filter Bar to view all On-Shift users for your Department
- **2. To select multiple users, click and drag or hold the Ctrl key + your mouse**
- **3. To end all Shifts, click the Blue End Shift button**

**Mobile Device users are able to put themselves On and Off-Shift using their mobile device**

Editing a Shift Profile

Notes

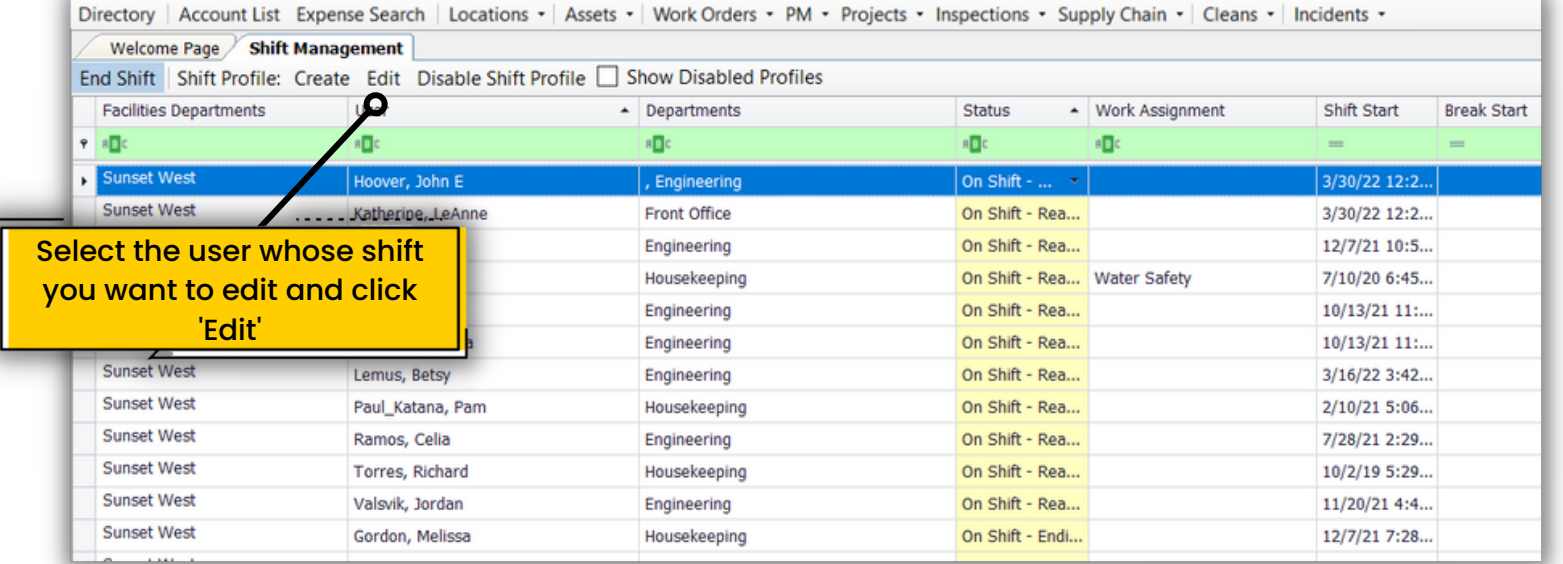

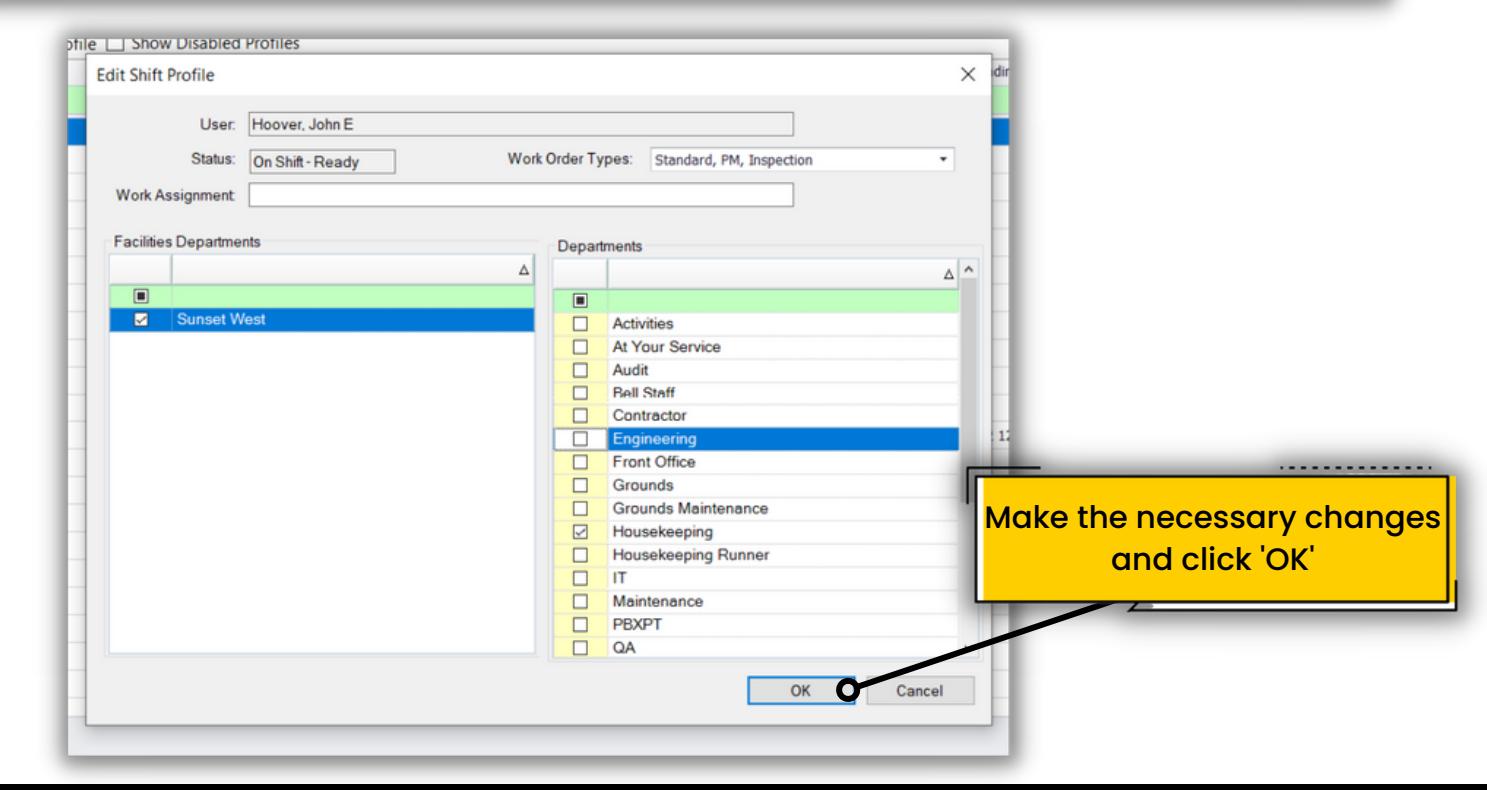

Scan QR Code for detailed Edit Shift Profile instructions

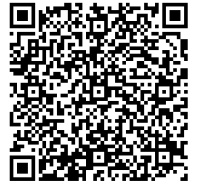

Disabling a Shift Profile Notes . . . . . . . . . . . . . . . To disable a Shift Profile, To view disabled shift profiles, highlight the user and click check the box next to 'Show 'Disable Shift Profile' Disabled Profiles' Directory | Account List Expense Search Locations - Assets - Work Or ders • PM • Projects • Inspections • Supply Chain • Cleans • Incidents • Welcome Page Shift Management End Shift Shift Profile: Create Edit Disable Shift Profile **Show Disabled Profiles Facilities Departments** User - Departments **Status** ▲ Work Assignment Shift Start **Break Start**  $P$   $B$ a**g**c **BDC** a**g**c **BB**c  $\qquad \qquad =$  $\qquad \qquad =$ Sunset West Hoover, John E , Engineering On Shift - ... 3/30/22 12:2... **Sunset West** Front Office On Shift - Rea... 3/30/22 12:2... Katherine, LeAnne **Sunset West** On Shift - Rea... 12/7/21 10:5... Lanier, Kayla Engineering **Sunset West** On Shift - Rea... Water Safety 7/10/20 6:45... Larson, Brie Housekeeping **Sunset West** On Shift - Rea...  $10/13/21$  11:... Lemon, Aman Engineering **Sunset West** Lemon, Amanda Engineering On Shift - Rea... 10/13/21 11:... **Sunset West** On Shift - Rea...  $3/16/22$  3:42... Lemus, Betsy Engineering **Sunset West** Paul\_Katana, Pam Housekeeping On Shift - Rea...  $2/10/21$  5:06... **Sunset West** Ramos, Celia Engineering On Shift - Rea... 7/28/21 2:29... **Sunset West** Torres, Richard Housekeeping On Shift - Rea... 10/2/19 5:29... **Sunset West** Valsvik, Jordan On Shift - Rea... 11/20/21 4:4... Engineering **Sunset West** Gordon, Melissa Housekeeping On Shift - Endi... 12/7/21 7:28...

Scan QR Code for detailed Disable Shift Profile instructions

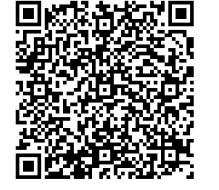

Mobile Users will not be able to put themselves On or Off-Shift if their Shift Profile is disabled